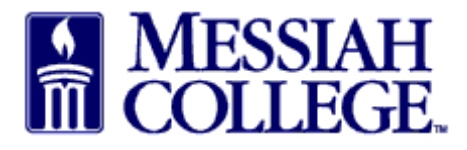

• Under Open Receiving, the last four open receiving purchase orders will be listed, click on Supplier name or click View all open orders to search for the appropriate PO.

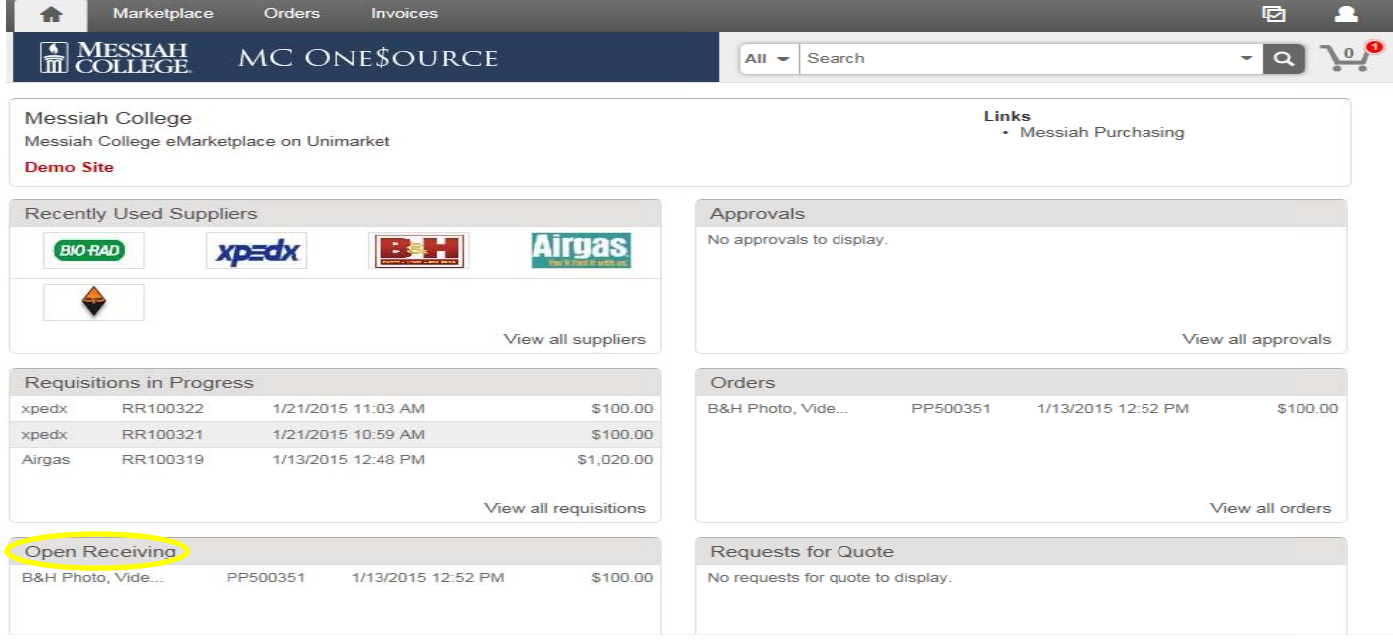

Each item is listed separately for receiving. Click on Receive.  $\bullet$ 

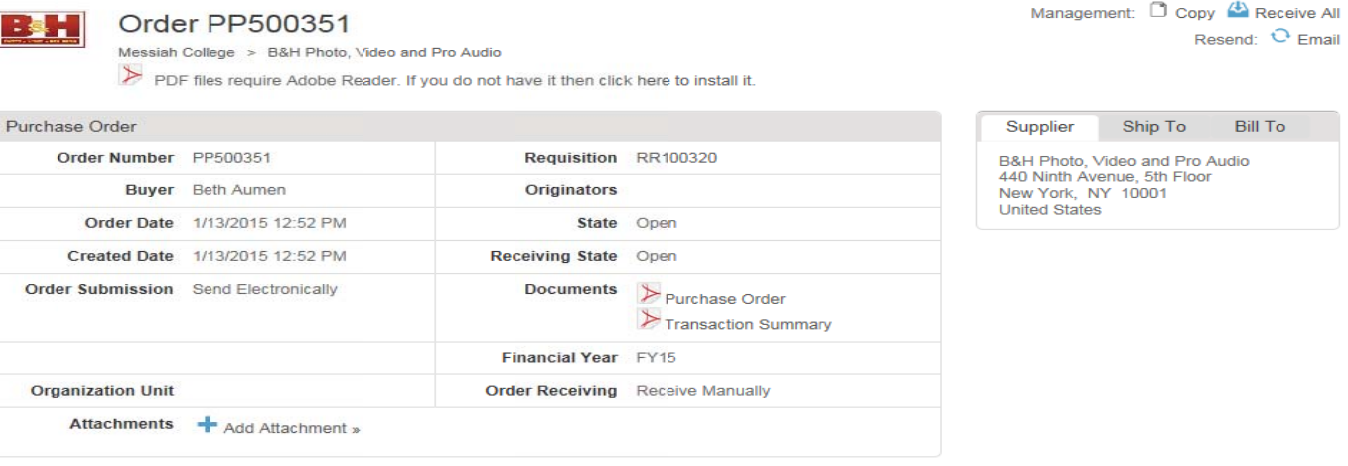

Items

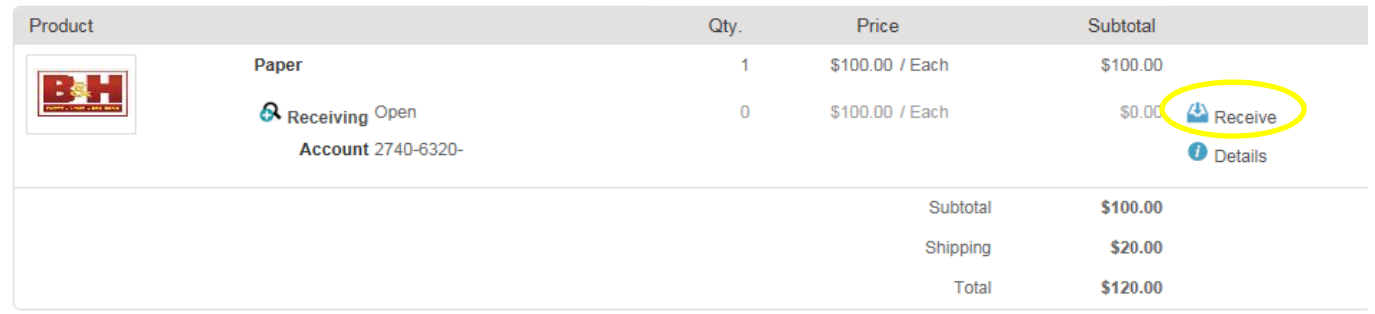

- A Receive Item box will appear for that item.
- Action is defaulted to Receive, do not change
- Receiving Date is defaulted; change to the actual date item was received.

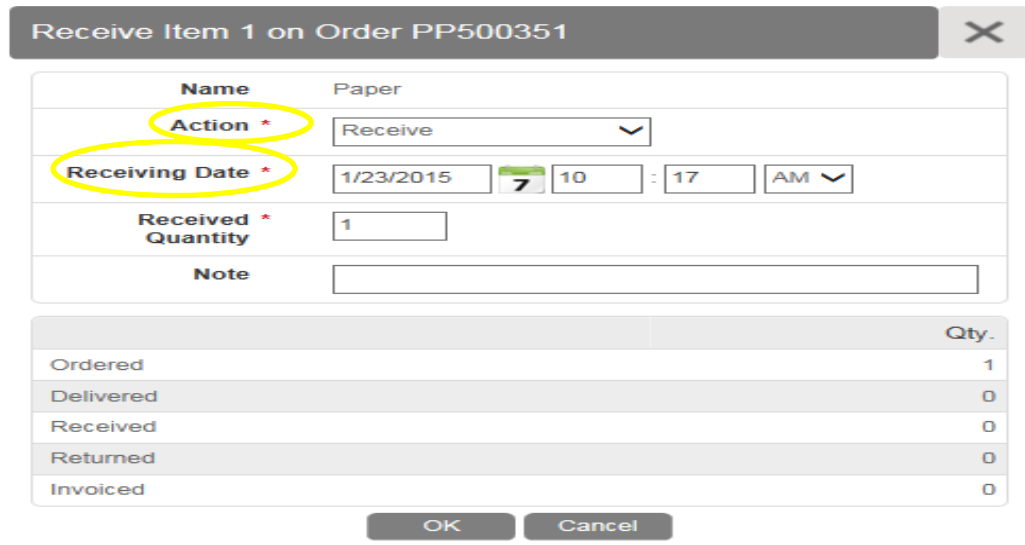

- Received Quantity is defaulted to number ordered, **change to actual number received**.
- Use Note field to document changes in Quantity
- Click **OK**

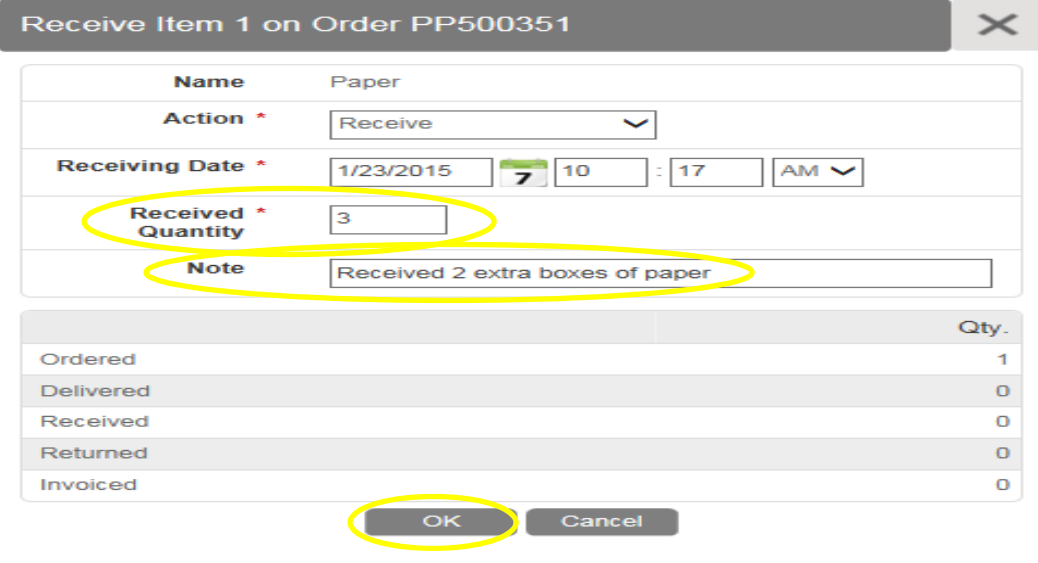

- Under Qty the number ordered and number received will be displayed and Receiving will be closed.
- Repeat steps for each additional item received.

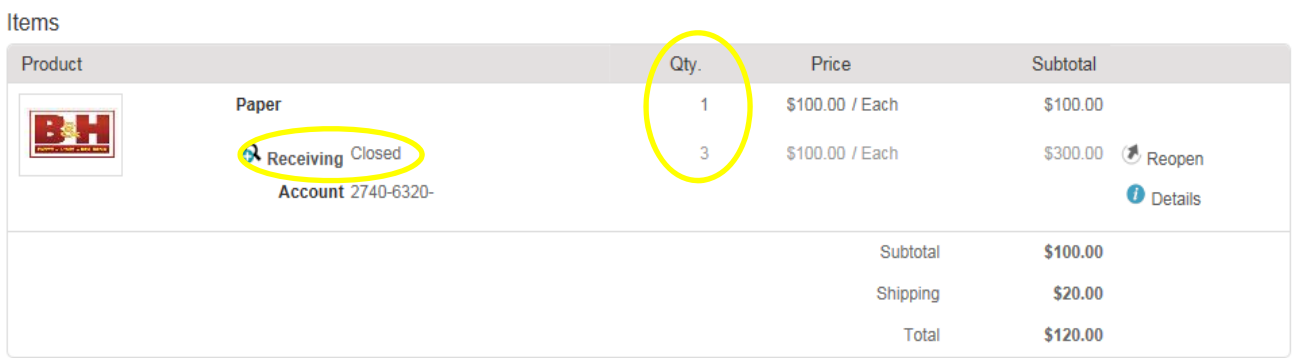

- Click on the **home key** to return to the dashboard.
- The Order should be removed from your Open Receiving.

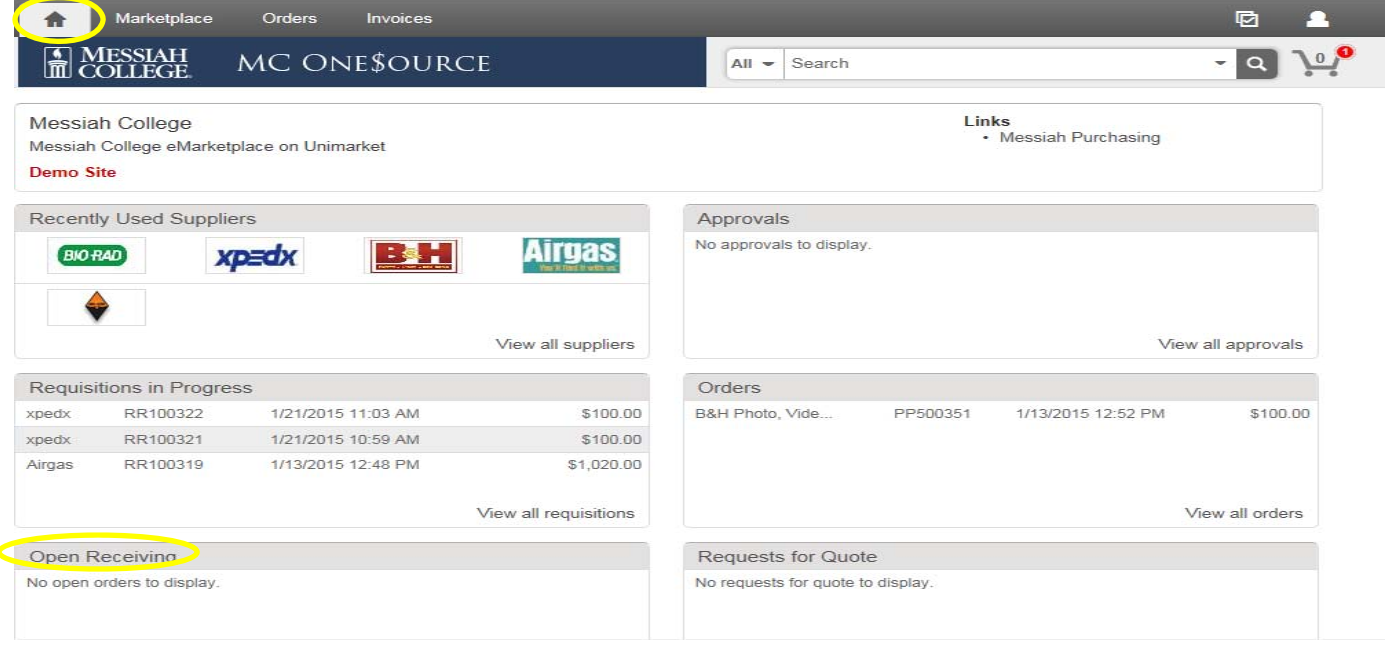